# **OM DU BEHÖVER HJÄLP**

Se nedanstående tabell för en lista över tillgängliga resurser om du har problem med din LaCie-produkt.

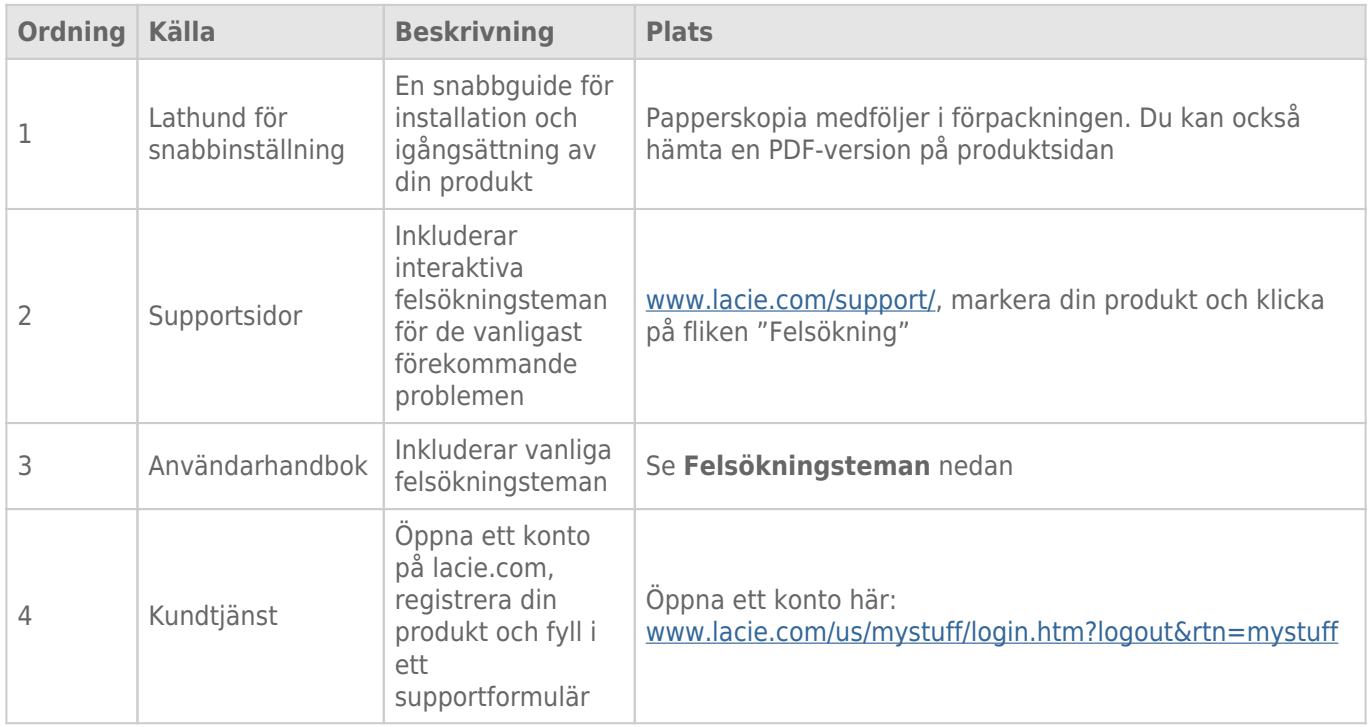

**Obs!** På LaCie gör vi vårt bästa att erbjuda produkter av högsta kvalitet och som berikar våra kunders liv. Hjälp LaCie förbättra sin kundtjänst genom att öppna ett konto och registrera din produkt på [www.lacie.com/us/mystuff/login.htm? logout&rtn=mystuff](http://www.lacie.com/us/mystuff/login.htm? logout&rtn=mystuff). Din feedback är viktig för oss och du kan få uppdaterad information om din LaCie-enhet.

# FELSÖKNING

**Obs!** Interaktiv felsökning, ett effektivt sätt att lösa problem som kan uppstå med din produkt, finner du på [www.lacie.com/support/](http://www.lacie.com/support/). Markera din produkt och klicka på fliken "Felsökning".

# Alla användare

#### Problem: Filöverföring går för sakta.

[F: Är några andra USB-enheter anslutna till samma port eller hubb?](#page--1-0)

S: Ta bort andra USB-enheter och verifiera om enhetens prestanda förbättras.

[F: Är enheten ansluten till en USB 2.0-port på din dator eller hubb?](#page--1-0)

S: Om din enhet är ansluten till en USB. 2.0-port eller hubb är detta normalt. En höghastighets-USB 3.0-enhet fungerar optimalt endast när den är direkt ansluten till en USB 3.0-port eller hubb. Annars fungerar USB 3.0-enheten endast med den långsammare överföringshastigheten. Vi rekommenderar att du anskaffar ett USB 3.0 PCI Express-kort (för stationära datorer) eller ett ExpressCard 34 (för bärbara datorer) för att uppnå maximal USB 3.0-prestanda.

[F: Är enheten ansluten till en USB 3.0-port på din dator?](#page--1-0)

S: Kontrollera att USB 3.0-drivrutinerna för både din värdbussadapter och enhet har installerats på korrekt sätt. Om du är osäker kan du ominstallera drivrutinerna.

[F: Stödjer din dator eller operativsystem SuperSpeed USB 3.0?](#page--1-0)

S: Minsta systemkrav finner du på produktens förpackning och på produktsupportsidan [www.lacie.com/support/.](http://www.lacie.com/support/)

[F: Begränsar din dators interna hårddisk överföringshastigheten?](#page--1-0)

S: Om din dators interna hårddisk har begränsad hastighet för överföring (vanligtvis notebook- eller netbookdatorer) kommer hastigheten begränsas vid överföring då den interna hårddiskens hastighet är lägre än LaCie USB 3.0 hårddisken.

[F: Vad gör jag om jag tappar bort en USB 3.0-kabel?](#page--1-0)

S: Du kan beställa en ny kabel på [www.lacie.com/accessories/.](http://www.lacie.com/accessories/) Du kan använda en USB 2.0-kabel men överföringskapaciteten kommer begränsas till USB 2.0.

#### Problem: Jag får felmeddelanden vid filöverföringar.

[F: Fick du ett meddelande av typ "Fel -50" när du kopierade data till en FAT 32 volym?](#page--1-0)

S: Vid kopiering av filer eller mappar från en dator till en FAT 32-volym kan vissa tecken inte kopieras. Dessa tecken inkluderar men är inte begränsade till:

 $? < > / \backslash$ :

Kontrollera att dina fil-och mappnamn inte innehåller några av dessa tecken. Den enklaste lösningen är att ändra fil- eller mappnamnen och därefter återta överföringen.

Om detta är ett återkommande problem eller du inte kan hitta filerna med felaktiga namn kan du formatera om enheten till NTFS (windowsanvändare) eller HFS+ (Mac-användare). Se [Valfri formatering och partitionering.](http://manuals.lacie.com/sv/manuals/rugged-mini/formatting)

[F: Säger felmeddelandet att enheten har frånkopplats vid lämnat viloläge?](#page--1-0)

S: Ignorera meddelandet. Enheten kommer återkoppla automatiskt. LaCie-drivenheter går in i energisparläge i viloläget och när datorn väcks upp igen kan det hända att drivenheten inte får tid på sig att komma igång.

# Användare av Mac OS X

#### Problem: Drivenhetsikonen visas inte på mitt skrivbord.

[F: Är kabelns båda ändar ordentligt instuckna?](#page--1-0)

S: Kontrollera att båda kabeländarna är ordentligt instuckna i respektive portar Ta ut kabeln, vänta i några sekunder och återanslut sedan kabeln. Du kan också försöka med en annan kabel. Om enheten inte känns igen, starta om datorn eller försök igen. Fungerar det fortfarande inte? Läs vidare.

[F: Får enheten tillräckligt med ström?](#page--1-0)

S: Om enheten är ansluten till din dator via USB och inte visas i Apple Systeminformation kan detta bero på att den inte får tillräckligt med ström via din dators USB-buss. Försök ansluta en USB-Y-kabel enligt beskrivning i avsnittet [USB-Y-kabel](http://manuals.lacie.com/sv/manuals/rugged-mini/cables#usb-y-cable).

[F: Har din Finder konfigurerats för att inte visa hårddiskar på skrivbordet?](#page--1-0)

S: Gå till Finder och verifiera om **Inställningar > Allmänt > Visa dessa objekt på skrivbordet:** och därefter **Hårddiskar** är markerade. Gå annars till nästa steg.

[F: Monteras enheten i operativsystemet?](#page--1-0)

S: Öppna Verktyg (**Program > Verktyg > Diskverktyg**). Om enheten inte finns med i listan i den vänstra kolumnen, kontrollera dina Finder-inställningar för att verifiera varför den inte visas på skrivbordet. Om detta inte hjälper kanske du behöver formatera om drivenheten. Se [Valfri formatering och partitionering.](http://manuals.lacie.com/sv/manuals/rugged-mini/formatting)

[F: Möter din dator minimikraven för användning med denna enhet?](#page--1-0)

S: Minsta systemkrav finner du på produktens förpackning och på produktsupportsidan [www.lacie.com/support/.](http://www.lacie.com/support/)

[F: Har du följt hela installationsproceduren för angivet gränssnitt och operativsystem?](#page--1-0)

S: Granska installationsproceduren i [Anslut enheten till din dator](http://manuals.lacie.com/sv/manuals/rugged-mini/connection). Verifiera om du har missförstått eller glömt ett steg eller följt instruktionerna för en annan konfigurering (t.ex. gränssnitt eller operativsystem). \\Fungerar det fortfarande inte? Det kan vara något fel på hårdvaran eller något annat problem. Kontakta [www.lacie.com/support/](https://www.lacie.com/support/).

# Användare av Windows XP, 2000, Vista och Windows 7

#### Problem: Drivenhetsikonen visas inte i Min dator/Dator.

[F: Är kabelns båda ändar ordentligt instuckna?](#page--1-0)

S: Kontrollera att båda kabeländarna är ordentligt instuckna i respektive portar Ta ut kabeln, vänta i några sekunder och återanslut sedan kabeln. Du kan också försöka med en annan kabel. Om enheten inte känns igen, starta om datorn eller försök igen. Fungerar det fortfarande inte? Läs vidare.

[F: Får enheten tillräckligt med ström?](#page--1-0)

S: Om enheten är ansluten till din dator via USB och inte visas i diskhanteringsverktyget kan detta bero på att den inte får tillräckligt med ström via din dators USB-buss. Försök ansluta en USB-Y-kabel enligt beskrivning i avsnittet [USB-Y-kabel](http://manuals.lacie.com/sv/manuals/rugged-mini/cables#usb-y-cable).

[F: Visas drivenheten i enhetshanteraren?](#page--1-0)

S: Alla LaCie-enheter visas på minst ett ställe i enhetshanteraren.

Öppna enhetshanteraren genom att klicka på **Starta** och välj sedan **Kör**. I Windows Vista visas inte 'Kör' som standardval så du måste trycka på [Windows-knappen] och [R] på tangentbordet.

Ange kommandot: **devmgmt.msc**

Klicka **OK** och enhetshanteraren öppnas. Se avsnittet **Diskenheter** för felsökning. Klicka på **+** på vänster sida efter behov.

Om du inte är säker på om din enhet finns med i listan kan du plugga ur den och plugga i den igen. Den enhet som visas nu är din LaCie-enhet.

[F: Syns inte din disk alls?](#page--1-0)

S: Gå vidare till fysisk felsökning enligt ovan.

[F: Visas enheten vid sidan om en ovanlig ikon?](#page--1-0)

S: Windows enhetshanterare kan vanligtvis ge information om fel i tillbehör. Exakt orsak eller lösning visas inte men felsökning kan göras för de vanligaste problemen.

En enhet med problem identifieras via sin ovanliga ikon. I stället för en vanlig ikon, baserad på enhetstyp är den en ett utropstecken, frågetecken eller ett X.

Högerklicka på ikonen och välj sedan**Egenskaper**. Fliken **Allmänt** visar varför enheten inte fungerar. \\Fungerar det fortfarande inte? Det kan vara något fel på hårdvaran eller något annat problem. Kontakta [www.lacie.com/support/](https://www.lacie.com/support/).